Guide by Andy Davis

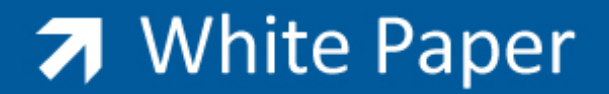

Passion Integrity Expertise Teamwork

## **Create a new Dimension Style in AutoCAD**

**Create a Dimension Style for Metres when drawing units are Millimetres**

AutoCAD Users

Quite often you may receive an AutoCAD drawing that has been drawn in one unit but you may wish to annotate or dimension in alternative units. For example, suppose you receive a drawing drawn in millimetres and you want to dimension that drawing in metres.

This paper describes how you can create a new Dimension Style in AutoCAD to display dimensions in metres when original drawing units are millimetres.

The procedure to create this new Dimension Style is as follows:

 Open the Dimension Style Manager window, which is accessed from the Dimensions panel of the Annotate tool ribbon

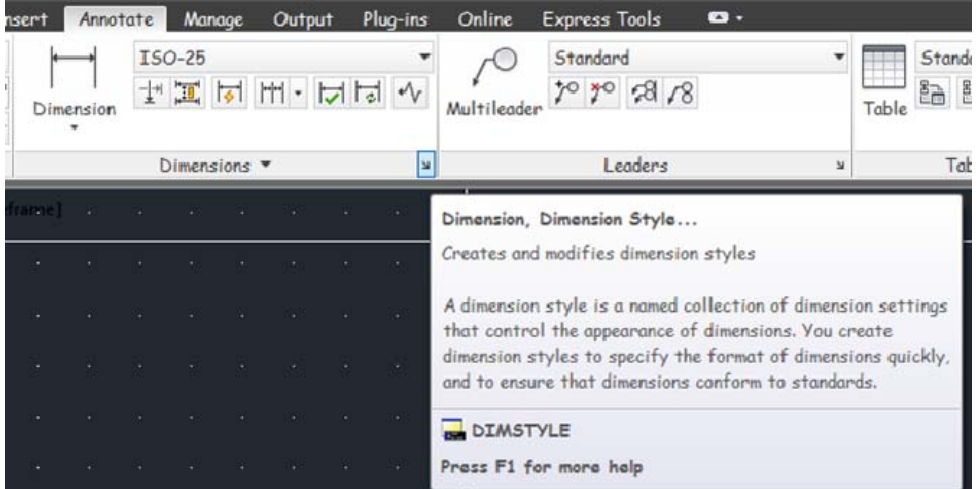

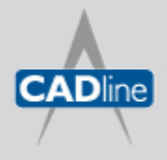

T: 01784 419922 | E: sales@cadline.co.uk | W: www.cadline.co.uk W: www.cadlinemanufacturing.co.uk CADline Ltd, Northumberland House, Drake Avenue, Staines, Middlesex, TW18 2AP

Passion Integrity Expertise Teamwork

7 White Paper

or via the DIMSTYLE command.

- Click the New… button.
- Choose a style to use as a template from the Start With: list
- Enter the New Style Name: and then click Continue

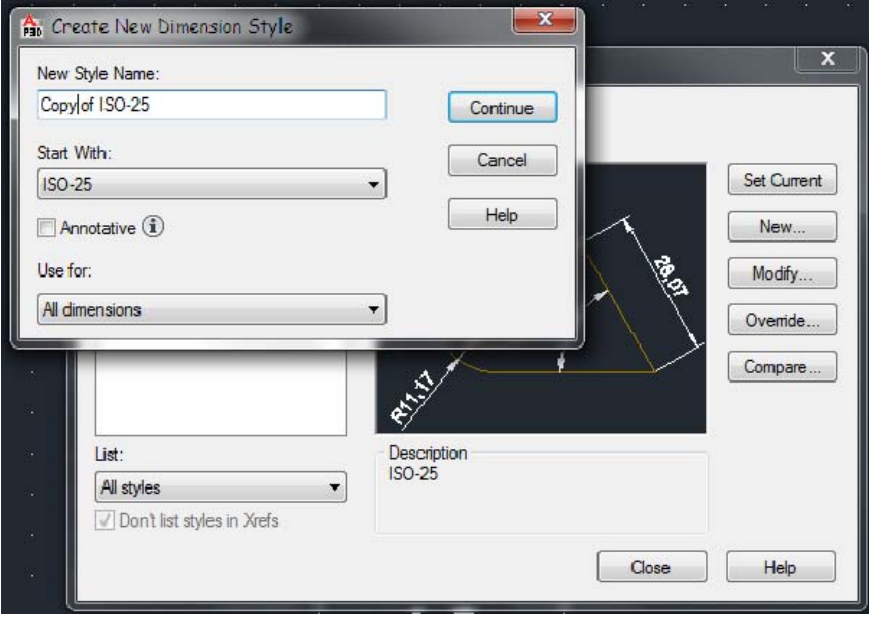

On the Primary Units tab, set the Scale Factor to 0.001

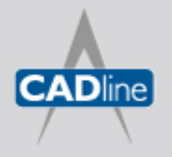

## 7 White Paper

Passion Integrity Expertise Teamwork

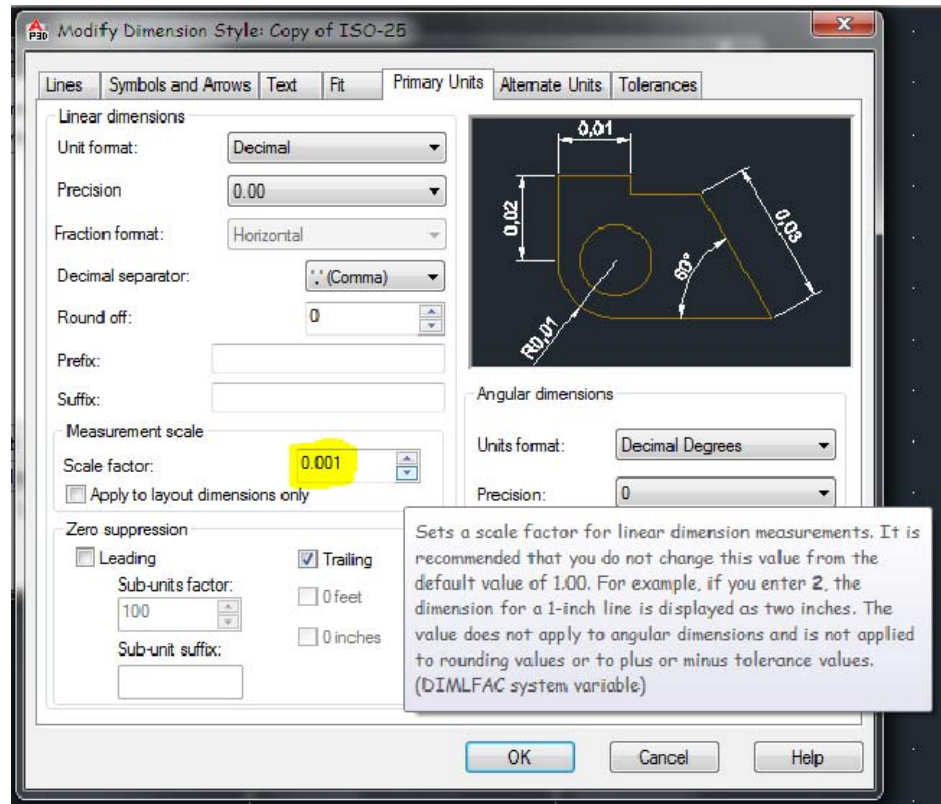

Adjust any other parameters as required, and then click OK.

You now have a new dimension style that will dimension in metres.

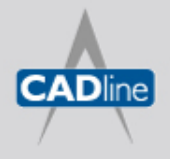

T: 01784 419922 | E: sales@cadline.co.uk | W: www.cadline.co.uk W: www.cadlinemanufacturing.co.uk CADline Ltd, Northumberland House, Drake Avenue, Staines, Middlesex, TW18 2AP